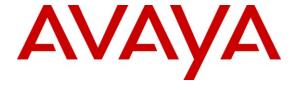

## Avaya Solution & Interoperability Test Lab

# Application Note for Configuring the Ascom Wireless IP-DECT SIP Solution with Avaya IP Office in a Converged Voice over IP and Data Network - Issue 1.0

### **Abstract**

These Application Notes describe a solution for supporting wireless interoperability between the Ascom wireless IP-DECT SIP solution with Avaya IP Office in a converged Voice over IP and Data Network. Emphasis of the testing was placed on verifying good voice quality of calls with Ascom wireless IP-DECT SIP handsets registered to the Avaya IP Office.

Information in these Application Notes has been obtained through DevConnect compliance testing and additional technical discussions. Testing was conducted via the DevConnect Program at the Avaya Solution and Interoperability Test Lab.

## 1. Introduction

These Application Notes describe the configuration process necessary to provide interoperability between the Ascom wireless IP Digital Enhanced Cordless Telecommunications (IP-DECT) Solution with an Avaya IP Office.

## 1.1. Interoperability Compliance Testing

The compliance testing focused on verifying interoperability of the Ascom wireless IP-DECT SIP Solution comprised of the Ascom wireless IP-DECT Base Station and Ascom wireless DECT Handsets with Avaya IP Office in a converged Voice over IP and Data Network. Additional testing verified proper operation with the Avaya 9600, 1600, 5600 Series H.323 IP Telephones and the Avaya 2410 Digital Telephone. Voicemail and MWI using Voicemail Pro was verified to operate correctly.

Avaya's formal testing and Declaration of Conformity is provided only on the headsets/handsets that carry the Avaya brand or logo. Avaya may conduct testing of non-Avaya headsets/handsets to determine interoperability with Avaya telephones. However, Avaya does not conduct the testing of non-Avaya headsets/handsets for Acoustic Pressure, Safety, Hearing Aid Compliance, EMC regulations, or any other tests to ensure conformity with safety, audio quality, long-term reliability, scalability or any regulation requirements. As a result, Avaya makes no representation whether a particular non-Avaya headset will work with Avaya's telephones or with a different generation of the same Avaya telephone.

Since there is no industry standard for handset interfaces, different manufacturers utilize different handset/headset interfaces with their telephones. Therefore, any claim made by a headset vendor that its product is compatible with Avaya telephones does not equate to a guarantee that the headset will provide adequate safety protection or audio quality.

### 1.2. Ascom IP-DECT Base Station

The Ascom IP-DECT system is a modular solution for large and small deployments with full handover capabilities with one PBX. The Ascom IP-DECT Base Station works as a conduit between the Avaya IP Office and the Ascom IP-DECT wireless handsets. After the Ascom IP-DECT wireless handsets register with the Ascom IP-DECT Base Station, the Base Station registers the handsets to Avaya IP Office.

## 1.3. Support

Technical support for the Ascom Wireless IP-DECT Handset can be obtained through local Ascom suppliers.

Ascom global technical support:

Phone: +46 31 559450 Email: support@ascom.se

## 2. Reference Configuration

The network diagram shown in **Figure 1** illustrates the testing environment used for compliance testing. The network consists of an Avaya IP Office, one Avaya 1616 IP Telephone (H.323), one Avaya 9620 IP Telephone (H.323), one Avaya 5610 IP Telephone (H.323), one Ascom Device Manger (WinPDM), two Ascom Wireless IP-DECT Base Stations, one Ascom d62 Wireless IP-DECT Handset, one Ascom d41 Wireless IP-DECT Handset, one server running Avaya IP Office Manager and Voicemail Pro, and one server is present in the network providing network services such as DHCP, TFTP and HTTP.

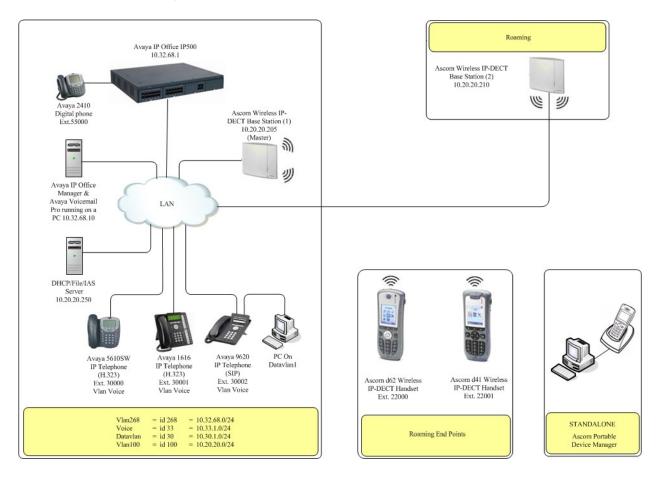

Figure 1: Sample Network Diagram

# 3. Equipment and Software Validated

The following equipment and software were used for the sample configuration provided:

| Equipment                             | Software/Firmware                                 |
|---------------------------------------|---------------------------------------------------|
| Avaya PBX Products                    |                                                   |
| Avaya IP Office (IP500)               | 6.0 (8)                                           |
| Avaya IP Office Manager               | 8.0 (8)                                           |
| Avaya Messaging (Voice Mail) Products |                                                   |
| Avaya VoiceMail Pro                   | 6.0 (22)                                          |
| Avaya Telephony Sets                  |                                                   |
| Avaya 1600 Series IP Telephones       | Avaya one-X Deskphone Value Edition 1.020         |
| Avaya 5600 Series IP Telephones       | 8.016                                             |
| Avaya 9600 Series IP Telephones       | S3.110b                                           |
| Avaya 2420 Digital Telephone          | 6.0                                               |
| Ascom Products                        |                                                   |
| Ascom Wireless IP-DECT Base Station   | IPBS(3.4.12)                                      |
| Ascom d62 Wireless IP-DECT Handset    | 3.0.12                                            |
| Ascom d41 Wireless IP-DECT Handset    | 3.0.5                                             |
| Ascom Device Manger (WinPDM)          | 3.5.4                                             |
| MS Products                           |                                                   |
| PC                                    | Microsoft Windows 2003 Server (File/DHCP Service) |

## 4. Avaya IP Office & Extension Configuration

## 4.1. Avaya IP Office Configuration

This section was included to verify that Avaya IP Office was configured correctly. Except where stated, the parameters in all steps are the default settings and are supplied for reference. For all other provisioning information such as provisioning of the trunks, call coverage and voice mail, please refer to the Avaya IP Office product documentation in **Section 9.** 

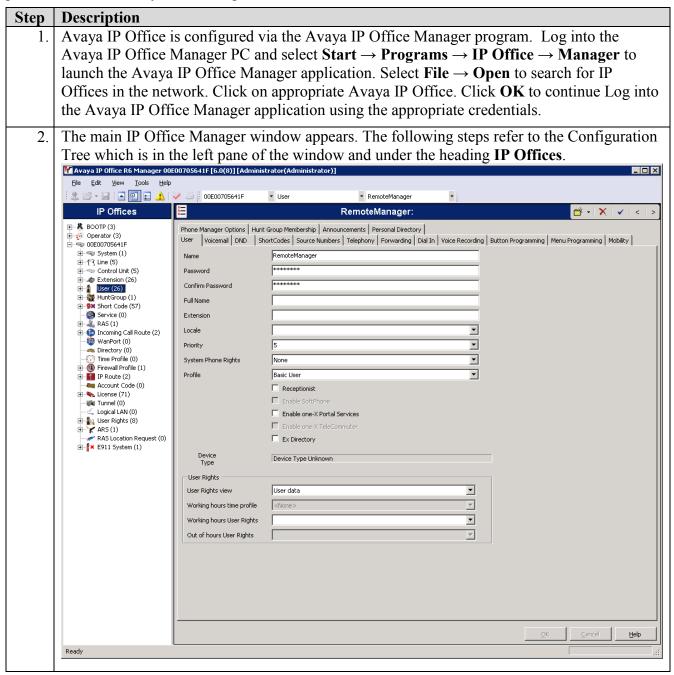

3. Verify VoIP information.

The Avaya IP Telephones will get Differentiated Services information from the Avaya IP Office. In the Manager window, from the Configuration Tree, click  $System \rightarrow LAN1 \rightarrow VoIP$  Verify that the **DiffServ Settings** for **DSCP** and **SIG DSCP** are both set to **46**. If they are not **46**, change them and then click **OK** to continue.

**Note:** 00E00705641F is the MAC address of this specific IP Office and will be different for all IP Offices.

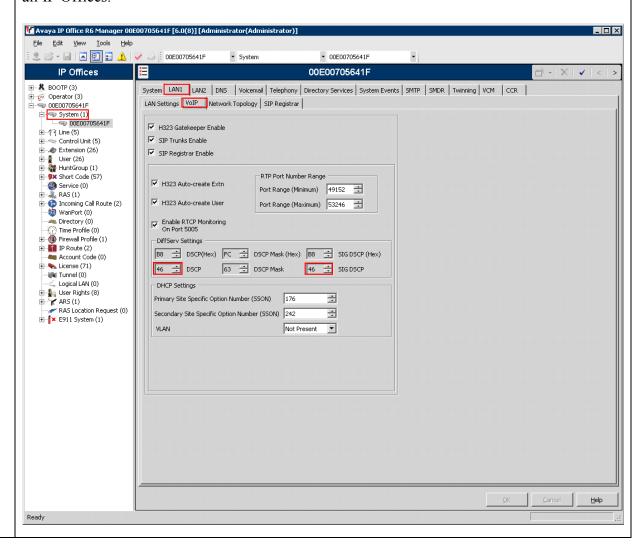

Disable DHCP server on Avaya IP Office.
 From the Configuration Tree, click System → LAN1 → LAN Settings. Set the DHCP Mode to Disabled. Click OK to continue.

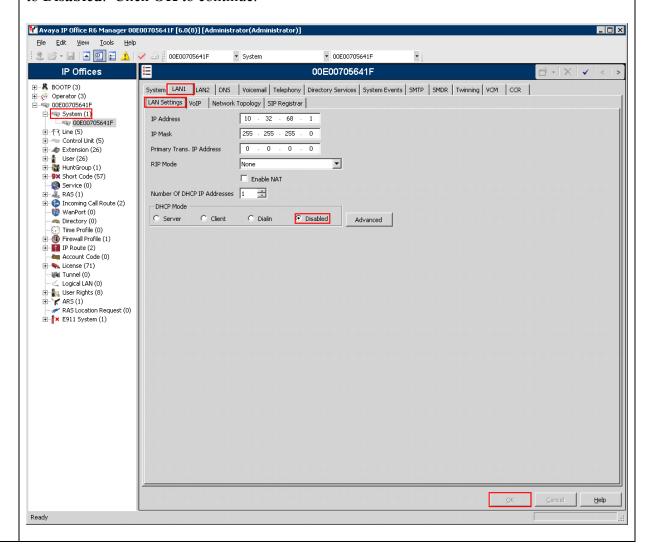

## 4.2. SIP Extension Configuration

This section was included to show basic SIP Extension configuration. Except where stated, the parameters in all steps are the default settings and are supplied for reference. For all other provisioning information such as provisioning of the trunks, call coverage and voice mail, please refer to the Avaya IP Office product documentation in **Section 9.** 

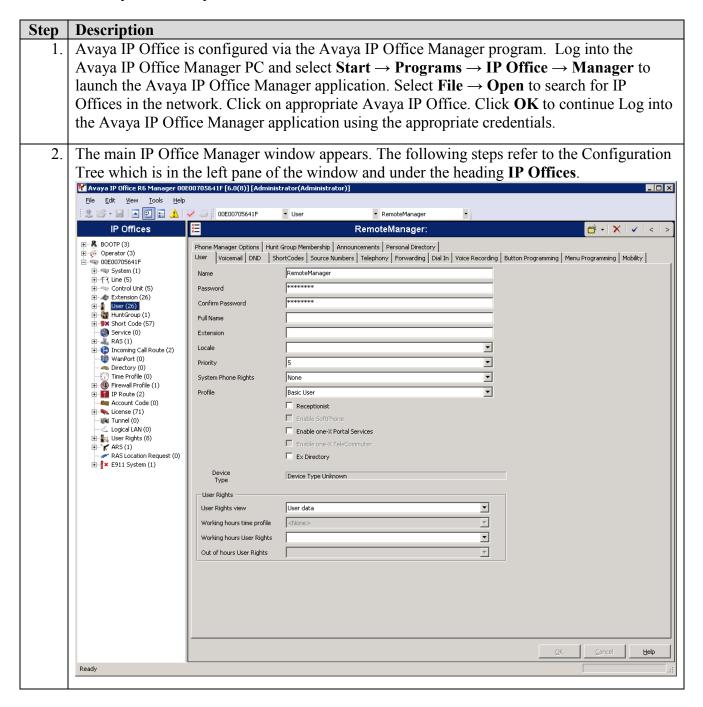

3. Create SIP Extension.
From the Configuration Tree, right mouse click on Extension → New → SIP Extension.
Enter a unique extension, click VoIP to continue.

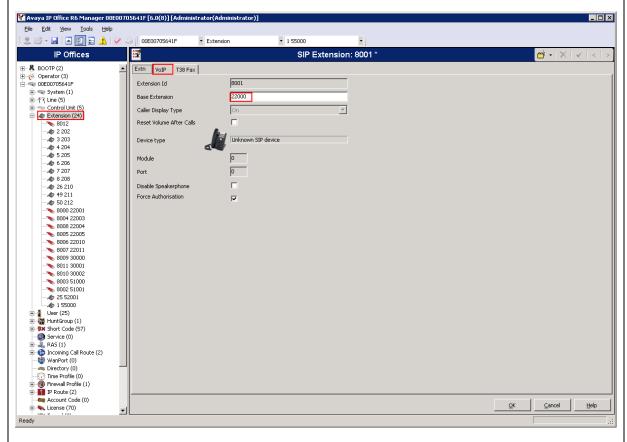

Verify Direct Media Path. Verify that Allow Direct Media Path is checked. Click OK to continue. Mayaya IP Office R6 Manager 00E00705641F [6.0(8)] [Administrator(Administrator)] Eile Edit View Tools Help 🎎 📂 - 🔛 🖪 💽 🗈 🗘 🗸 ▼ Extension **1** 55000 00E00705641F IP Offices SIP Extension: 8001 Extn VoIP T38 Fax ☐ VoIP Silence Suppression IP Address 0 0 ☐ System (1)
☐ (7 Line (5)
☐ Control Unit (5)
☐ Extension (24) Fax Transport Support Automatic Select ▼ Default • Local Hold Music Allow Direct Media Path 8012

2 202

3 203

4 204

5 205

6 206

7 207

8 208

26 210

29 211

800 22001

8004 22003

8008 22004

8008 22004

8008 22005

8008 22006

8008 22006

8009 22010

8009 22010

8009 22010

8009 22010

8009 22010

8009 22010

8009 22010

8009 22010

8009 22010

8009 22010

8009 22010

8009 22010

8009 22010

8009 22010

8009 22010

8009 22010

8009 22010

8009 22010

8009 22010

8009 22010

8009 22010

8009 22010

8009 22010

8009 22010

8009 22010

8009 22010

8009 22010

8009 22010

8009 22010

8009 22010

8009 22010

8009 22010

8009 22010

8009 22010

8009 22010

8009 22010

8009 22010

8009 22010

8009 22010

8009 22010

8009 22010

8009 22010

8009 22010

8009 22010

8009 22010

8009 22010

8009 22010

8009 22010

8009 22010

8009 22010

8009 22010

8009 22010

8009 22010

8009 22010

8009 22010

8009 22010

8009 22010

8009 22010

8009 22010

8009 22010

8009 22010

8009 22010

8009 22010

8009 22010

8009 22010

8009 22010

8009 22010

8009 22010

8009 22010

8009 22010

8009 22010

8009 22010

8009 22010

8009 22010

8009 22010

8009 22010

8009 22010

8009 22010

8009 22010

8009 22010

8009 22010

8009 22010

8009 22010

8009 22010

8009 22010

8009 22010

8009 22010

8009 22010

8009 22010

8009 22010

8009 22010

8009 22010

8009 22010

8009 22010

8009 22010

8009 22010

8009 22010

8009 22010

8009 22010

8009 22010

8009 22010

8009 22010

8009 22010

8009 22010

8009 22010

8009 22010

8009 22010

8009 22010

8009 22010

8009 22010

8009 22010

8009 22010

8009 22010

8009 22010

8009 22010

8009 22010

8009 22010

8009 22010

8009 22010

8009 22010

8009 22010

8009 22010

8009 22010

8009 22010

8009 22010

8009 22010

8009 22010

8009 22010

8009 22010

8009 22010

8009 22010

8009 22010

8009 22010

8009 22010

8009 22010

8009 22010

8009 22010

8009 22010

8009 22010

8009 22010

8009 22010

8009 22010

8009 22010

8009 22010

8009 22010

8009 22010

8009 22010

8009 22010

8009 22010

8009 22010

8009 22010

8009 22010

8009 22010

8009 22010

8009 22010

8009 22010

8009 22010

8009 220 ▼ IP->TDM Gain Default Re-invite Supported **-**RFC2833 DTMF Support ☐ Use Offerer's Preferred Codeo Reserve 3rd party IP endpoint license R 

5. Create User:

From the Configuration Tree, right mouse click on User  $\rightarrow$  New. Enter the extension that was created in Step 3 and precede it with Extn, for example, Extn22000. Enter a Password and Confirm Password value, enter the extension that was created in Step 3. Click Telephony to continue.

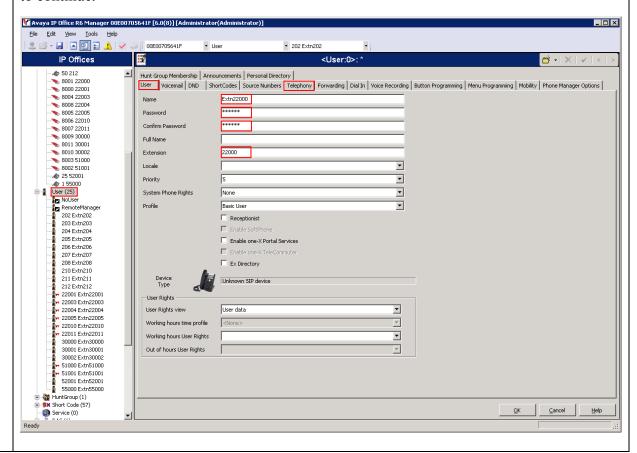

6. Click **Supervisor Setting**, Enter a **Login Code**, 123456 was used for the compliance testing. The Login Code is used by the Ascom IP-DECT Handset to log into the IP Office, it will be configured in **Section 5.1**, **Step 17.** Click **OK** to continue.

The changes must be saved before they will take effect, click to the 🖬 icon to save the configuration.

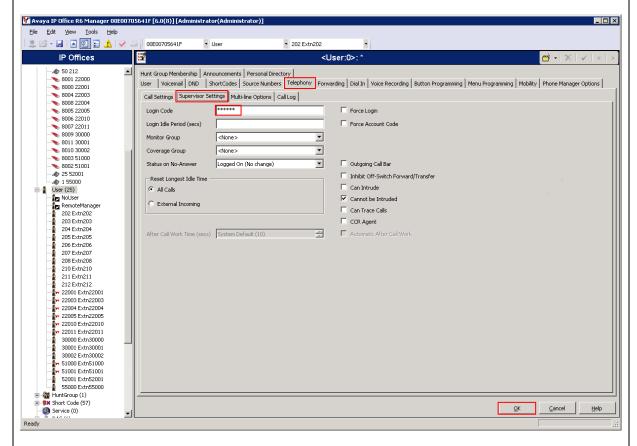

7. Repeat **Steps 3 thru 6** for additional Extensions.

## 5. Configure Ascom wireless IP-DECT SIP Solution

The following steps detail the initial configuration for the Ascom Wireless IP-DECT SIP Solution. Log onto the Ascom wireless IP-DECT Base Station via web browser using the following URL format: <a href="http://IPBS-XX-XX-XX">http://IPBS-XX-XX-XX</a>, where XX-XX-XX are the last 3 bytes of the MAC address of the Ascom wireless IP-DECT Base Station. For example, an Ascom wireless IP-DECT Base Station with a MAC address of 00-01-3E-00-CB-DB could be accessed using <a href="http://IPBS-00-CB-DB">http://IPBS-00-CB-DB</a> or via the Base Station IP address assigned by DHCP server.

## 5.1. Configure IP-DECT Base Station

The Ascom wireless IP-DECT Base Stations can be configured in a Master/Standby Master scenario to provide redundancy or to extend the radius of coverage (roaming). The following configuration steps detail the configuration process used to configure an Ascom wireless IP-DECT Base Station in Master mode only.

Roaming between multiple Ascom Wireless IP-DECT Base Stations as shown in Figure 1 was tested but the configuration setup will not be shown in this document. Refer to [6] for information on how to configure roaming.

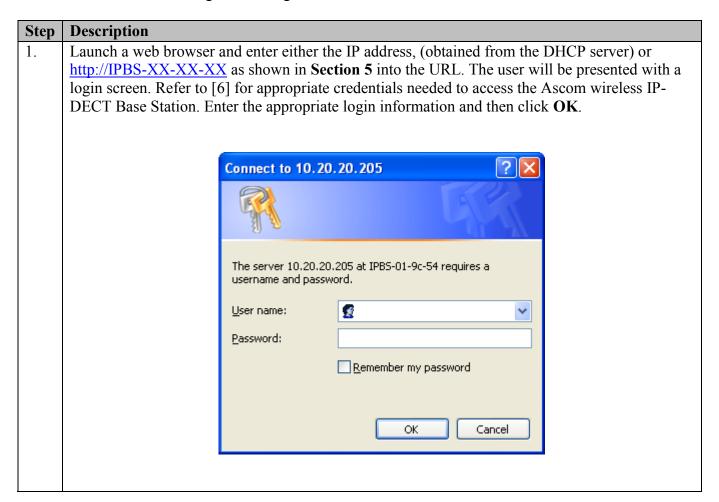

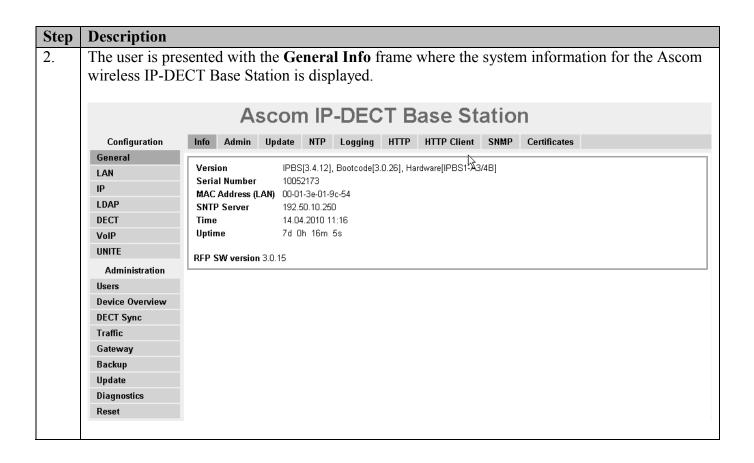

### **Step** | **Description**

3. The web interface on the Ascom wireless IP-DECT Base Station consists of a series of frames selected by a two-click process, where a category and then an option are clicked. Categories are found below **Configuration**, which is displayed in the top left portion of the frame, and options are found to the right.

Navigate to the **General Admin** frame by clicking **General** and then clicking **Admin**. Configure the fields displayed below and then click **OK**. The **Device Name** can be any descriptive name that identifies this Ascom wireless IP-DECT Base Station. In the sample network the name "Avaya-1" was chosen. The **User Name** and **Password** fields were populated using the default credentials. The box below **Password** is to confirm the password and the value entered for the **Password** field must be entered here. Click **OK** to continue.

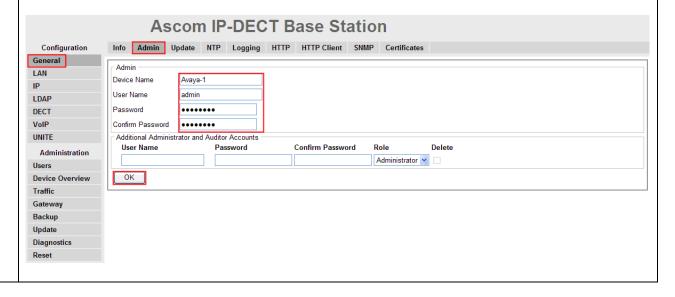

# Step Description

4. Navigate to the **LAN DHCP** frame by first clicking **LAN** and then clicking **DHCP**. Using the drop-down list, set **Mode** to "disabled" and then click **OK**. This will present the user with the clickable red text which reads "reset required". Click **IP** tab to continue to the **LAN IP** frame.

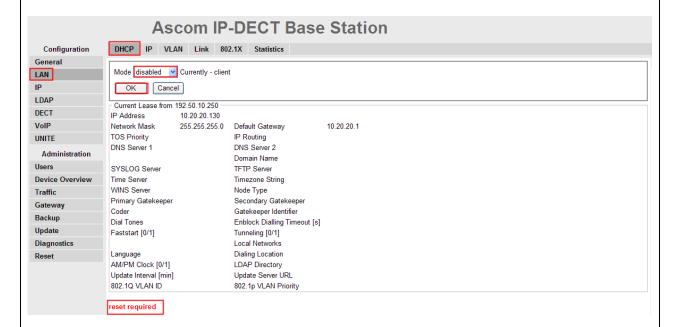

5. Set the static **IP Address**, **Network Mask**, **Default Gateway** and **DNS Server**, and click **OK**. Click **VLAN** to continue.

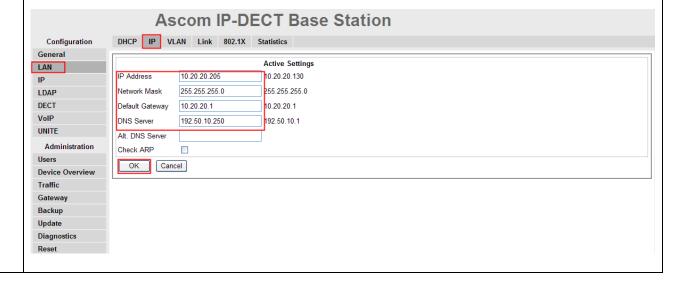

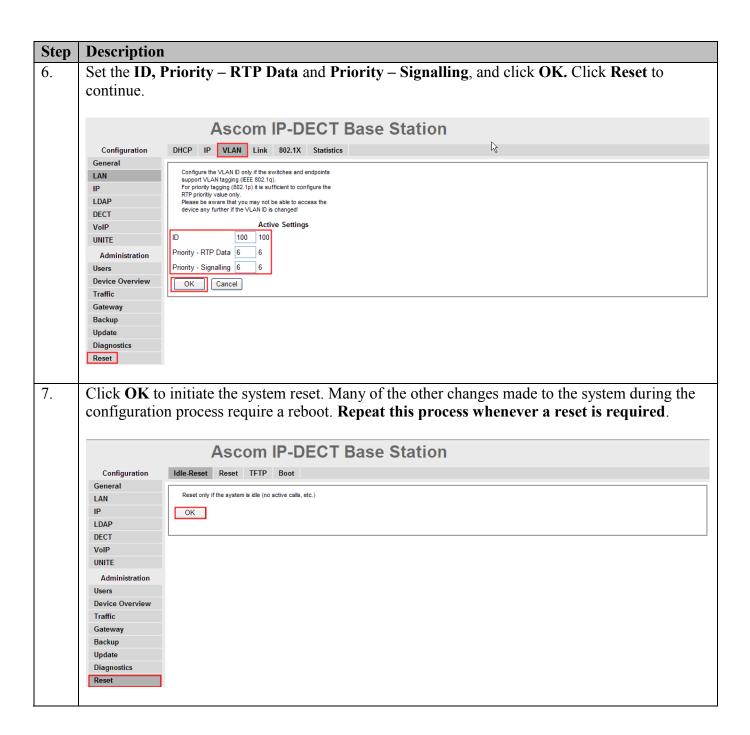

#### **Description** Step After the Ascom wireless IP-DECT Base Station (Avaya-1) has rebooted, navigate to the LDAP 8. Server frame by clicking LDAP and then clicking Server. The "ldap-guest" account is a default system account. Configure User using the Device Name used in Step 3. Configure the Password field with the Password used in Step 3. Check the Write Access check box for the "Avaya-1" user account and then click **OK** to continue. Ascom IP-DECT Base Station Server Server-Status Replicator Replicator-Status Expert Configuration User Password Write Access LAN •••• Idap-guest ΙP LDAP Avaya-1 ••••• **V** DECT VoIP OK Cancel UNITE Administration Users **Device Overview** Gateway Backup Update Diagnostics Reset

#### Step **Description** Navigate to the **DECT Master** frame by clicking **DECT** and then clicking **Master**. 9. Configure the fields displayed below and then click **OK**. Use the drop-down list for **Mode** and select "Active". Under IP-PBX, use the drop-down list for Protocol and select "SIP". Set Proxy to the IP address of the Avaya IP Office (see Figure 1). Check the Allow DTMF through RTP check box. Click OK. Click System to continue. **Ascom IP-DECT Base Station** System Suppl. Serv. Master Mobility Master Radio Radio config PARI SARI Air Sync Configuration General Mode Active LAN Multi-master ΙP 0 Master Id LDAP Enable Pari function 🗾 DECT IP\_PRX VoIP Protocol 10.32.68.1 UNITE Alt. Proxy Administration Users used to decide internal/external ring signal **Device Overview** Enbloc Dialing Traffic Enable Enbloc Send-key Gateway Allow DTMF through RTP Backup Configured with local GK Update SIP Interoperability Settings Registration time-to-live [sec] Diagnostics Hold Signalling inactive Reset Hold before Transfer Accept inbound calls not routed via home proxy 1 Registration Name / Number Deactivate Master if no connection Mobility Master Password IP Address Alt IP Address No Connection to Mobility Master OK Cancel Reset required!

### **Description** Step Navigate to the **DECT System** frame by clicking **DECT** and the- **Device Name** used in **Step 3**. 10. **Password** is the Password used in **Step 3**. The box below **Password** is to confirm the password and the value configured for Password field must be entered here. Using the drop-down list for Subscriptions and select "With System AC". This enables the system to use the **Authentication Code** when challenging DECT handsets during registration. The **Authentication Code** is a numerical code that every DECT handset will need to use to subscribe to this system, In the sample configuration "1234" was used. Use the drop-down list for **Tones** and select "US". Use the drop-down list for **Default Language** and select "English". Use the drop-down list for Frequency and select "North America". Check the 0,1,2,3 and 4 check boxes. The **Enabled Carriers** check boxes enable the DECT handsets to use different channels or frequencies when transmitting. Use the drop-down list for Coder and select "G711u". Ensure that the codec chosen matches the codec configured on the Avaya IP Office. Note: The G.729A codecs are set the same way. Ascom IP-DECT Base Station Mobility Master Radio Radio config PARI Configuration General System Name Avaya-1 I AN IP Password •••••

#### Step **Description** Navigate to the DECT Suppl. Serv. frame by clicking DECT and then clicking Suppl. Serv. 11. Check the **Enable Supplementary Services** check box. For compliance testing, the Avaya PBX handled most of the features listed, so these functions were disabled on the Ascom Base Station. Disable the following, Call Forwarding Unconditional, Call Forwarding Busy, Call Forwarding No Reply, Do not Disturb, Call Completion Busy Subscriber and Logout User. Using the drop-down list for **MWI Mode**, select "Fixed interrogate and fixed notify number". For "MWI Interrogate Number", "MWI Notify Number" and "Local Clear of MWI", enter the extension used for the pilot number of Voicemail Pro, In the sample configuration \*17 was used Click **OK** to continue. Ascom IP-DECT Base Station Configuration System Suppl. Serv. Master Mobility Master Radio Radio config PARI SARI Air Sync General Enable Supplementary Services LAN IΡ Activate Deactivate Disable LDAP Call Forwarding Unconditional V DECT V Call Forwarding Busy VoIP v Call Forwarding No Reply UNITE V Do Not Disturb Administration \*43# Call Waiting #43# Heere Call Completion Busy Subscriber lacksquareDevice Overview v Logout User **DECT Sync** Traffic \*110# Gateway Clear Local Setting Backup MWI Mode Fixed interrogate and fixed notify number 💌 Update MWI Interrogate Number \*17 Diagnostics MWI Notify Number \*17 Reset Local Clear of MWI \*17 OK Cancel

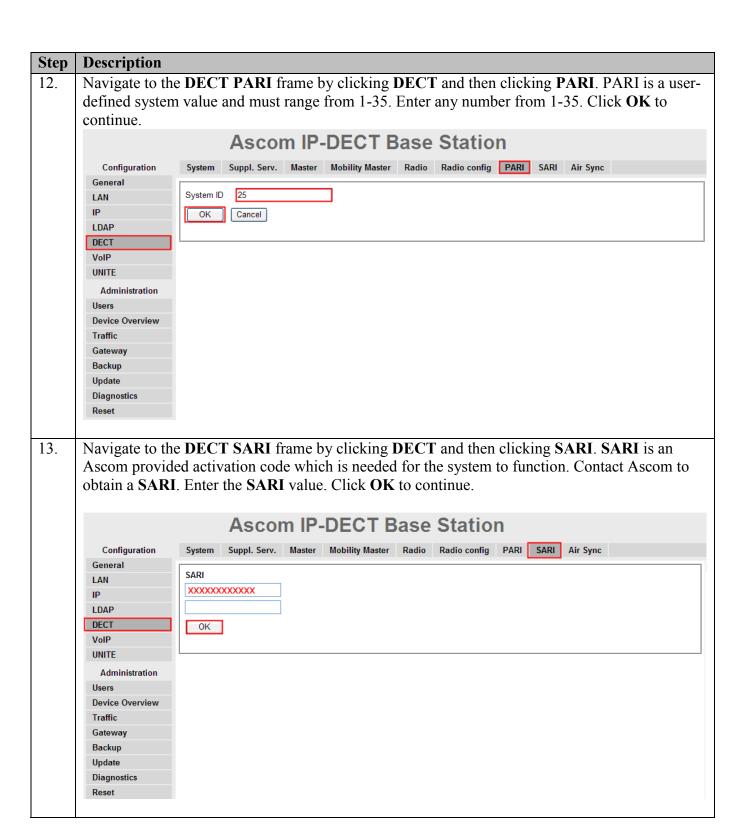

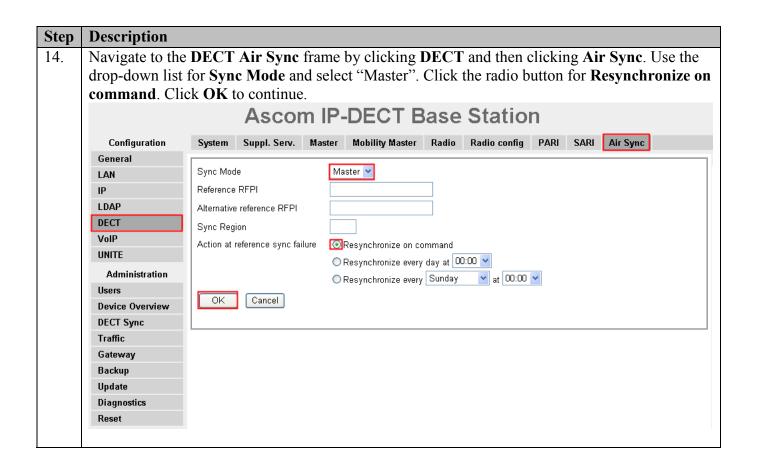

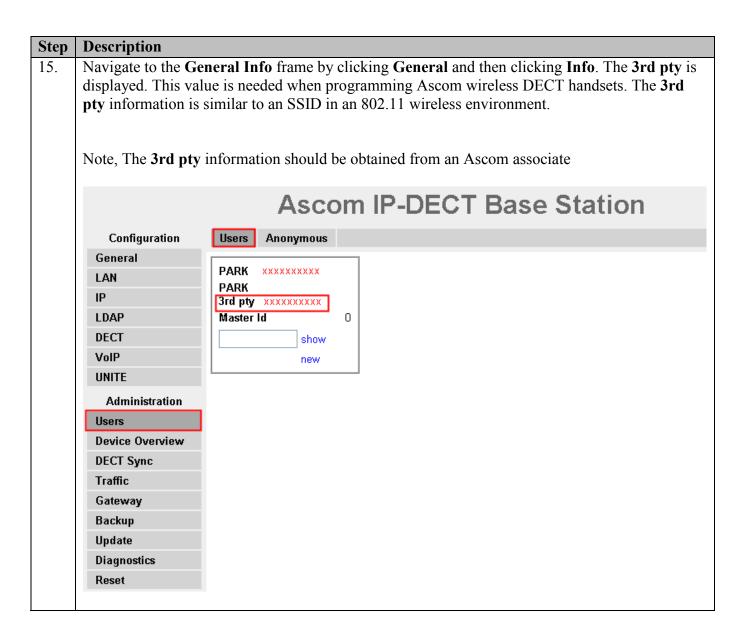

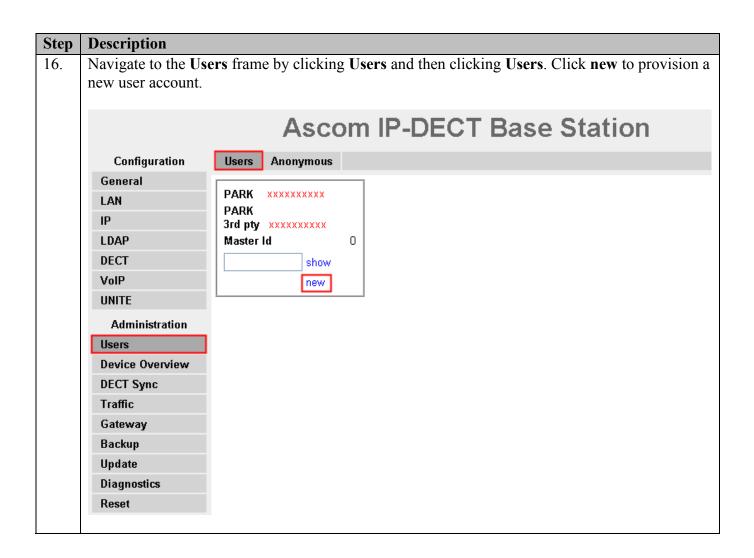

## **Description** Step The Edit User web page is presented. Long Name can be any descriptive name that identifies 17. this user. Display Name is the text string that will be displayed on the LCD screen of the Ascom wireless DECT Handset. The Name & Number fields are the extension assigned to this user. The Password field is configured with the Login Code configured in Section 4.2 Step 6. The box below **Password** is to confirm the password and the value entered for the **Password** field must be entered here. Auth. Code is used only if Subscriptions in Step 10 is set to "With User AC". Once all the user information has been configured click **OK**. Repeat this process for each user being added to the system. User type User User Administrator 22000 Long Name Display Name 22000 22000 Name Number 22000 Auth. Name (SIP only) Password Confirm Password IPEI / IPDI Auth. Code 1234 OK Apply Cancel

## 5.2. Configure Ascom wireless DECT Handset

Refer to **Section 9**, **[6]** to obtain information on the procedures for subscribing and registering the Ascom wireless DECT Handsets to the Ascom wireless IP-DECT Base Station.

## 6. General Test Approach and Test Results

## 6.1. General Test Approach

All feature functionality test cases were performed manually. The general test approach entailed verifying the following:

- Registration, re-registration of Ascom wireless DECT Handsets with Avaya IP Office.
- Verify G.711MU & G.729a codecs, conference participation, Call forwarding/Call forwarding Deactivate, Call Park/ Call Pickup, Twinning, Send All Calls/ Send All Calls Deactivate, Message Waiting Indicator and message retrieval from Voicemail Pro.
- Inter-office VoIP calls between Ascom wireless DECT Handsets and Avaya SIP & H.323 IP Telephones and Avaya Digital Telephones.
- Roam between multiple Ascom wireless IP-DECT Base Stations using the Ascom wireless DECT Handsets.

### 6.2. Test Results

The Ascom wireless DECT Handsets passed all test cases. Ascom wireless DECT Handsets were verified to successfully register with Avaya IP Office. The G.711MU & G.729a codecs were used for testing. Telephone calls were verified to operate correctly and were maintained for durations over one minute without degradation to voice quality. The telephony features verified to operate correctly included transfer (Ascom Feature), hold/return from hold, call waiting, caller ID operation, conference participation, Call Forwarding/Call Forwarding Deactivate, Call Park/Call Pickup, Send All Calls/ Send All Calls Deactivate, Twinning, Message Waiting Indicator and message retrieval from voicemail.

## 7. Verification Steps

## 7.1. Ascom wireless DECT Handset Registration Verification

The following steps can be used to ascertain the registration state of the Ascom wireless DECT Handsets that the Ascom wireless IP-DECT Base Station is configured to support.

From a web browser, open a connection to the Ascom wireless IP-DECT Master Base Station (see Section 5.1 Step 1). Navigate to the Users frame by clicking Users, then clicking Users, and then clicking show. A Registration state of "Pending" (Not Shown) indicates an Ascom wireless DECT Handset has not registered to the Ascom wireless IP-DECT Base Station. A Registration state of "Subscribed" indicates that an Ascom wireless DECT Handset has connected to the Ascom wireless IP-DECT Base Station and requested the use of that particular extension. A Registration state that displays the IP Address of the Avaya IP Office indicates the extension has successfully registered to both the Ascom wireless IP-DECT Base Station and Avaya IP Office.

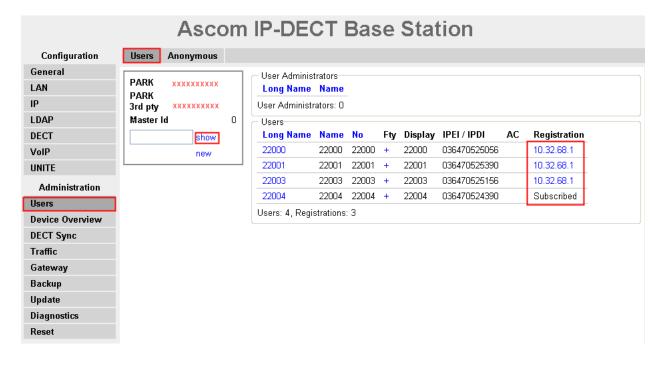

### 7.2. Ascom wireless DECT Handset Function Verification

The following steps can be used to verify proper operation of the Ascom wireless DECT Handsets.

- Place calls from the Ascom wireless DECT Handsets and verify two-way audio.
- Place a call to the Ascom wireless DECT Handsets, allow the call to be directed to voicemail, leave a voicemail message and verify the MWI message is received.
- Using each Ascom wireless DECT Handset that received a voicemail, connect to the voicemail system to retrieve the voicemail and verify the MWI clears.
- Place calls to the Ascom wireless DECT Handsets and exercise calling features such as transfer and hold.
- The specific calling features that were verified to operate correctly include transfer (attended and unattended), hold/return from hold, call waiting, caller ID operation, call forwarding, call park & pickup, twinning, voicemail using Voicemail Pro and Message Waiting Indicator (MWI).

### 8. Conclusion

These Application Notes illustrate the procedures necessary for configuring the Ascom wireless IP-DECT SIP Solution comprised of the Ascom wireless IP-DECT Base Station and Ascom wireless DECT Handsets with Avaya IP Office in a converged Voice over IP and Data Network. All feature functionality test cases described in **Section 6.1** passed.

### 9. Additional References

This section references documentation relevant to these Application Notes. In general, Avaya product documentation is available at <a href="http://support.avaya.com">http://support.avaya.com</a>

- 1. IP Office 6.0 Installation Manual, Issue 21f, March 1 2010, Document Number 15-601042

  <a href="http://support.avaya.com/css/P8/documents/100073460">http://support.avaya.com/css/P8/documents/100073460</a>
- IP Office Release 6.0 Manager 8.0, Issue 24h, February 20, 2010
   Document Number 15-601011
   <a href="http://support.avaya.com/elmodocs2/ip">http://support.avaya.com/elmodocs2/ip</a> office/R4.2/Newissuesept08/eng/manager en.pdf
- 3. IP Office Release 6.0 System Status Application, Issue 05a, February 12, 2010 Document Number 15-601758 <a href="http://support.avaya.com/css/P8/documents/100073300">http://support.avaya.com/css/P8/documents/100073300</a>
- 4. IP Office Release 6.0 Voicemail Pro, Issue 22b, January 16, 2010 <a href="http://support.avaya.com/css/P8/documents/100073435">http://support.avaya.com/css/P8/documents/100073435</a>
- 5. IP Office System Monitor, Issue 02b, November 28, 2008 Document Number 15-601019 http://support.avaya.com/css/P8/documents/100073350

Ascom product documentation.

6. Ascom product documentation can be found at http://www.Ascomwireless.com

### ©2010 Avaya Inc. All Rights Reserved.

Avaya and the Avaya Logo are trademarks of Avaya Inc. All trademarks identified by ® and TM are registered trademarks or trademarks, respectively, of Avaya Inc. All other trademarks are the property of their respective owners. The information provided in these Application Notes is subject to change without notice. The configurations, technical data, and recommendations provided in these Application Notes are believed to be accurate and dependable, but are presented without express or implied warranty. Users are responsible for their application of any products specified in these Application Notes.

Please e-mail any questions or comments pertaining to these Application Notes along with the full title name and filename, located in the lower right corner, directly to the Avaya DevConnect Program at devconnect@avaya.com.